# HANK NE

# Sprievodca prihlásením

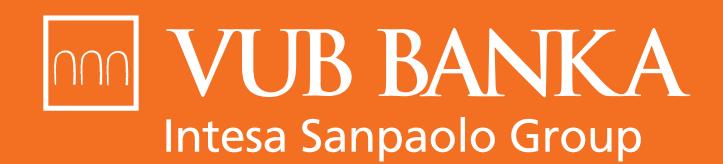

VŠETKO, ČO STOJÍ ZA TO

一条

Identifikačné číslo \*

Elektronický občiansky preuká

te problém s prihláse

elektronický občiansky preukaz

t dhes ho budete moot yuzivar aj leóna a níchle prihlásenie do Internet

alebo sa nadalej môžete

Spôsobe

Prihlásenie do Internet bankingu

anima Kontaktujie nás na 0850 123 000

 $\odot$ 

Potvrdit

www.vub.sk

# VITAJTE V INTERNET BANKINGU

#### **ODKAZY NA PRIHLÁSENIE SA DO INTERNET BANKINGU**

Do Internet bankingu sa môžete prihlásiť:

- cez našu stránku: <https://www.vub.sk>
- → cez odkaz: <https://ib.vub.sk> alebo<https://idp.vub.sk/esa/login>

# 1. AKO SA PRIHLÁSIM DO INTERNET BANKINGU?

Do Internet bankingu sa môžete prihlásiť 2 spôsobmi:

- pomocou **identifikačného čísla** a **hesla**
- alebo použitím **Elektronického občianskeho preukazu**  $\rightarrow$

#### **A. PRIHLÁSENIE POMOCOU IDENTIFIKAČNÉHO ČÍSLA**

Na prihlásenie do Internet bankingu potrebujete:

- **→** identifikačné číslo
- $\rightarrow$  heslo
- jeden z bezpečnostných prvkov potrebný na druhý krok prihlásenia  $\rightarrow$

#### Identifikačné číslo

Jedinečné číslo, ktoré slúži na vašu identifikáciu pri prihlásení sa do Internet bankingu.

#### Čo ak si identifikačné číslo nepamätám?

Identifikačné číslo nájdete v zmluve k službám Nonstop bankingu alebo vám ho povedia v ktorejkoľvek pobočke. Otváracie hodiny našich pobočiek nájdete na adrese [https://www.vub.sk/](https://www.vub.sk/kontakt/pobocky/) [kontakt/pobocky/](https://www.vub.sk/kontakt/pobocky/).

#### Heslo

Heslo vám bude doručené na zvolený e-mail alebo telefónne číslo formou SMS správy. Po prvom prihlásení sa zobrazí výzva na zmenu hesla.

#### Čo ak si nepamätám heslo?

Ak máte zriadenú SMS autorizáciu, obráťte sa na službu **KONTAKT na čísle 0850 123 000 (v rámci SR) alebo +421 2 48 55 59 70 (zo zahraničia)**, kde vám vygenerujú nové heslo a pošlú ho na vaše bezpečnostné telefónne číslo.

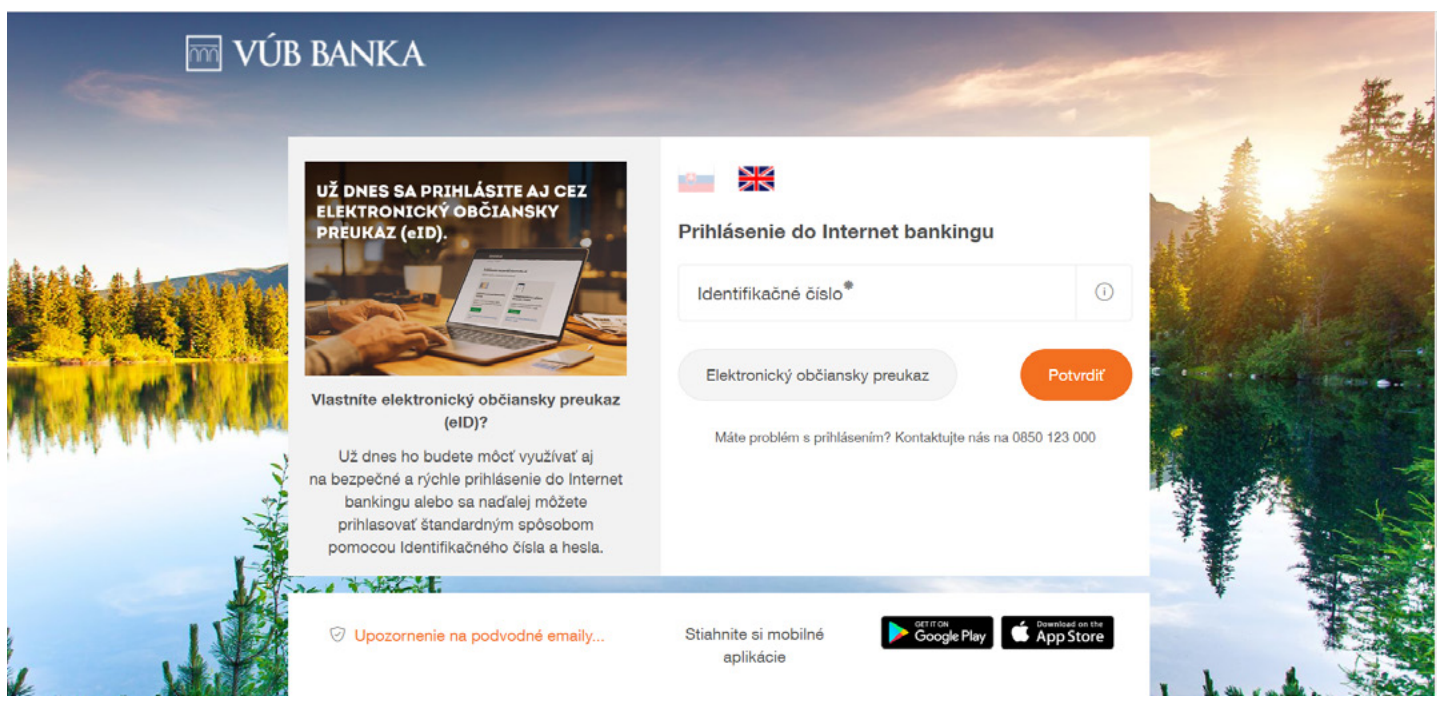

#### **BEZPEČNOSTNÉ PRVKY POTREBNÉ NA DRUHÝ KROK PRIHLÁSENIA**

Z dôvodu zvýšenia bezpečnosti prihlasovania do Internet bankingu vás môžeme vyzvať na potvrdenie prihlásenia jedným z bezpečnostných prvkov: **SMS autorizácia, Token, Mobilný Token a Mobilný PIN.**

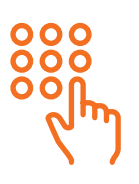

#### Mobilný PIN

4-miestny numerický kód si volíte sami pri aktivácii aplikácie VÚB Mobil Banking. Prihlasujete sa ním do Mobil bankingu a overujete ním všetky platobné operácie. Mobilný PIN umožňuje potvrdzovať transakcie aj v Internet bankingu a telefonicky cez službu KONTAKT.

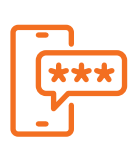

#### SMS autorizácia

Umožňuje potvrdzovať transakcie v Internet bankingu telefonicky cez službu KONTAKT pomocou 8-miestneho kódu, ktorý vám zašleme na vaše číslo vo forme SMS. Z kódu následne zadávate len 5 vybraných znakov, ktoré sú náhodne vybrané.

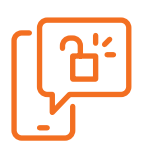

#### Mobilný Token

Je aplikácia, ktorá umožní potvrdzovať transakcie v Internet bankingu a telefonicky cez službu KONTAKT zadaním tzv. Bezpečnostného kódu. **Aplikácia je dostupná v Obchode s aplikáciami [Google Play](http://Google Play) a [App Store](http://App Store)**, odkiaľ si ju viete stiahnuť do svojho mobilného zariadenia a následne aktivovať cez Internet banking.

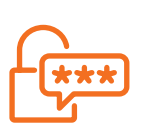

#### Token

Token je zariadenie, ktoré umožní potvrdzovať transakcie v Internet bankingu a telefonicky cez službu KONTAKT zadaním tzv. Bezpečnostného kódu. O vydanie Tokenu môžete požiadať v ktorejkoľvek pobočke VÚB banky.

Aplikácia VÚB Mobil Banking je dostupná v Obchode s aplikáciami **[Google Play](http://Google Play)** a **[App Store](http://App Store),** odkiaľ si ju viete stiahnuť do svojho mobilného zariadenia. Na aktiváciu aplikácie **potrebujete svoje prihlasovacie údaje do Internet bankingu.**

### PRIHLÁSENIE DO IB POMOCOU IDENTIFIKAČNÉHO ČÍSLA KROK ZA KROKOM

Prostredníctvom odkazu <https://ib.vub.sk> alebo <https://idp.vub.sk/esa/login> a po kliknutí na stránku [www.vub.sk](http://www.vub.sk) a na tlačidlo **Internet banking** sa dostanete priamo na prihlasovaciu stránku Internet bankingu.

## AK SA CHCETE PRIHLÁSIŤ, POSTUPUJTE TAKTO:

- → Do polí vložte svoje identifikačné číslo a heslo a kliknite na tlačidlo **Potvrdiť**.
- $\rightarrow$  Ak sa zobrazila výzva na potvrdenie prihlásenia bezpečnostným prvkom, vyberte si, ktorým bezpečnostným prvkom prihlásenie potvrdíte (**Mobilným PINom, SMS autorizáciou, Tokenom alebo Mobilným Tokenom**).

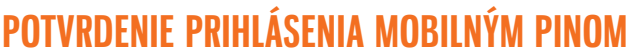

- Kliknite na záložku **Mobilný PIN.** ÷,
- Automaticky vám príde **PUSH notifikácia** na mobilný telefón, kde máte → aktivovanú aplikáciu VÚB Mobil Banking s upozornením o čakajúcej autorizácii na prihlásenie.
- Zadajte svoj Mobilný PIN, ktorý je platný 3 minúty.
- Prihlásenie prebehne automaticky. →

#### **V PRÍPADE, ŽE VÁM NEPRÍDE PUSH NOTIFIKÁCIA, POSTUPUJTE TAKTO:**

- Kliknite na ikonku zámku na prihlasovacej stránke aplikácie VÚB Mobil Banking.  $\rightarrow$
- Naskenujte QR kód zobrazený v Internet bankingu Mobilným Tokenom. →
- Zadajte svoj Mobilný PIN. →
- Prihlásenie prebehne automaticky.  $\rightarrow$

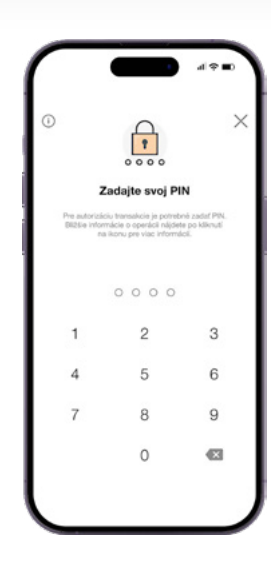

Prihlásenie do Internet bankingu

 $\Box$ 

X

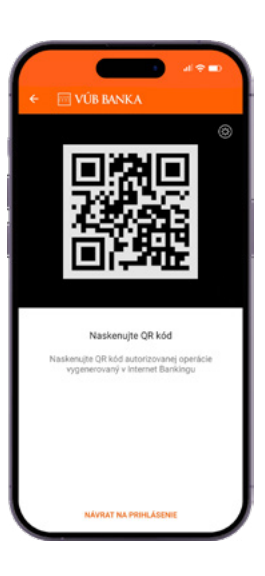

#### **POTVRDENIE PRIHLÁSENIA SMS AUTORIZÁCIOU**

- Kliknite na tlačidlo **Vyžiadať SMS kód**.  $\rightarrow$
- Do prázdnych polí zadajte 5 vybraných znakov z 8-miestneho kódu, ÷. ktorý sme vám zaslali do SMS správy.
- Potvrďte.

#### **Pozor! Platnosť SMS kódu je 3 minúty.**

Po vypršaní tohto časového limitu si budete musieť vyžiadať nový SMS kód.

#### **POTVRDENIE PRIHLÁSENIA TOKENOM**

- Token vždy zapnite stlačením tlačidla **OK**.  $\rightarrow$
- Vyberte možnosť **Vstup**. →
- Opíšte 6-miestny numerický kód zobrazený na obrazovke do svojho Tokenu. →
- Svoje zadanie potvrďte v Tokene PIN kódom a tlačidlom **OK**. →
- Token zobrazí na obrazovke 8-miestny numerický kód, ktorý opíšte do poľa → **Zadajte kód z Tokenu** v aplikácii Internet banking.
- Operáciu potvrďte stlačením tlačidla **Potvrdiť**. →
- $\rightarrow$ Token sa vypína automaticky sám.

#### **Ako používať Token?**

Viac informácií o používaní Tokenu nájdete v manuáli Práca s Tokenom na našej stránke [vub.sk](http://vub.sk) v časti Návody a manuály.

#### **POTVRDENIE PRIHLÁSENIA MOBILNÝM TOKENOM**

- **→ Otvorte si aplikáciu Mobilný Token a naskenujte QR kód z obrazovky Internet** bankingu.
- $\rightarrow$  Ak máte problém s naskenovaním OR kódu, kliknite na link na vygenerovanie 16-miestneho kódu, ktorý opíšte do Mobilného Tokenu.
- **→ Zadaite do Mobilného Tokenu vami zvolený 4-miestny PIN kód.**
- Mobilný Token následne vygeneruje **8-miestny kód**, ktorý opíšte do Internet  $\rightarrow$ bankingu do poľa **Zadajte kód z aplikácie**.
- Prihlásenie potvrďte kliknutím na tlačidlo **Prihlásiť**.  $\rightarrow$

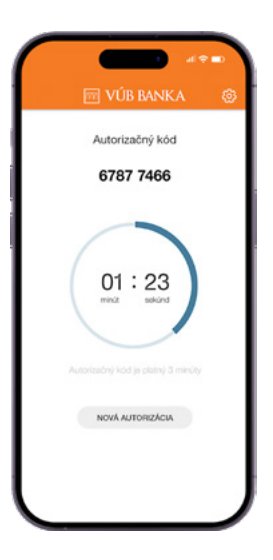

#### **Ako používať Mobilný Token?**

Ak potrebujete pomôcť s aktiváciou Mobilného Tokenu, na našej stránke vub.sk v časti Návody a manuály nájdete manuál Mobilný Token – aktivácia a používanie.

#### **B. PRIHLÁSENIE POMOCOU ELEKTRONICKÉHO OBČIANSKEHO PREUKAZU**

Prostredníctvom odkazu <https://ib.vub.sk> alebo <https://idp.vub.sk/esa/login> a po kliknutí na stránku [www.vub.sk](http://www.vub.sk) a na tlačidlo **Internet banking** sa dostanete priamo na prihlasovaciu stránku Internet bankingu.

Na prihlásenie do Internet bankingu potrebujete:

- **→** Elektronický občiansky preukaz s čipom
- → BOK kód, ktorý ste si zvolili pri preberaní svojho občianskeho preukazu s čipom

#### **AK SA CHCETE PRIHLÁSIŤ, POSTUPUJTE TAKTO:**

- → Kliknite na tlačidlo Elektronický občiansky preukaz.
- Stránka sa presmeruje na stránku htps//eidas.miny.sk/. Na prihlásenie je  $\rightarrow$ potrebná aplikácia **eID Klient** nainštalovaná vo vašom počítači a čítačka, kam vložíte svoj občiansky preukaz.

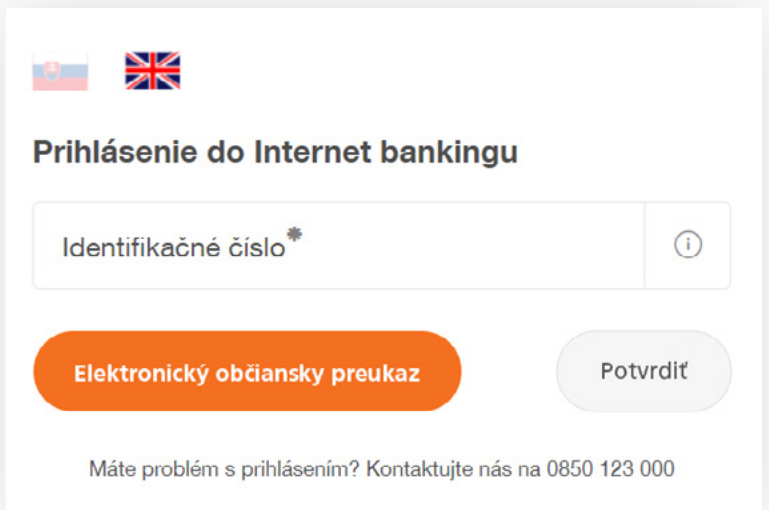

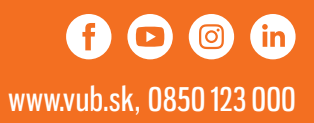